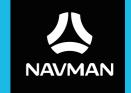

# **User Manual**

# **Table of contents**

| Important safety information                                      | 4        |
|-------------------------------------------------------------------|----------|
| Precautions Declaration of conformity                             | 4<br>6   |
| Getting to know your Navman                                       | 7        |
| Mounting your Navman in a vehicle                                 |          |
| Turning your Navman ON and OFF                                    |          |
| Resetting your Navman                                             |          |
| Connecting your device to the computer                            |          |
| Inserting a memory card                                           | 14       |
| Navigating on the screen                                          | 15       |
| Main Menu                                                         | 16       |
| Navigating through the menu screens                               |          |
| Using the Keyboard screen                                         | 19       |
| How do I go from A-B?                                             |          |
| How do I use the FIND wizard?                                     | 20       |
| How do I plan my first trip?                                      | 21<br>22 |
| How do I preview a route?                                         | 22       |
| Changing the navigation mode                                      | 23<br>23 |
| How do I view my route?                                           |          |
| How do I select the route type?                                   |          |
| The driving map                                                   | 25       |
| How do I change the route configuration?                          | 26       |
| How do I view my route statistics?<br>How do I adjust the volume? | 27<br>77 |
| How do I zoom in/out the map?                                     | 28       |
| How do I view the traffic status on my route?                     | 28       |
| Advanced routing functions                                        | 28<br>28 |
| My Drive                                                          | 29       |
| Back-On-Track™ automatic rerouting                                | . 29     |
| How do I create a trip with multiple stops?                       |          |
| How do I edit the waypoints in the trip?                          | 31<br>31 |
| How do I capture a location or a journey?                         |          |
| How do I capture the GPS co-ordinates of my location?             | 32       |
| How do I capture a journey?                                       | 32       |

| How do I navigate to a location I have captured?                                                                                                    | . 33                                 |
|----------------------------------------------------------------------------------------------------|--------------------------------------|
| My Places                                                                                                    |                                      |
| How do I save a location as My Place or Home?  How do I navigate to a location I have saved?  How do I navigate to Home?  How do I navigate to a recent place?  How do I edit a saved location in My Places?                                                                                                    | . 34<br>. 35<br>. 35                 |
| How do I search for a POI?                                                                                                    | . 37                                 |
| How do I find the nearest POIs using Near Me?  How do I find the POIs using Explore?  How do I find a POI using the POI cluster?  How do I set my POI preferences?  How do I find the nearest POIs using the POI category buttons?  How do I search for a POI by type?  How do I search for a POI by Smart Find Keyword? | . 38<br>. 39<br>. 39<br>. 40         |
| How do I receive current traffic information via TMC?                                                                                                    | . 43                                 |
| How will I know when a traffic event occurs?  Traffic overview screen  How do I view a list of all events on my route?  How do I view the traffic details?  How do I know if a detour is recommended?  How do I avoid an event on my route?                                                                              | . 43<br>. 44<br>. 44<br>. 45         |
| Traffic messages  Detour not available  Detour recommended  Traffic preferences  Traffic service  Accept recommended detours automatically  Traffic event notification                                                                                                    | . 46<br>. 46<br>. 46<br>. 47         |
| How do I use the Bluetooth function?                                                                                                    |                                      |
| How do I pair my Navman with a Bluetooth device?  How do I add contacts to my Navman?  How do I make a hands-free call?  Making a call using the keypad  Making a call from the phonebook  How do I respond to a phone call?  In-call options  How do I view my call history?                                            | . 48<br>. 49<br>. 49<br>. 50<br>. 50 |
| Customising the system settings                                                                                                    |                                      |
| What is NavDesk II <sup>TM</sup> ?                                                                                                    |                                      |
| Can I use NavDesk II with my computer?                                                                                                    | . 60<br>. 60                         |

| Map              |                           | 60 |
|------------------|---------------------------|----|
| Subscr           | riptions                  | 61 |
|                  | m <sup>'</sup> POIs       |    |
| Locking you      | ur device                 | 63 |
| Backing up       | and restoring your Navman | 64 |
| Smart Reco       | very                      | 64 |
| Recovering       | keys on your device       | 64 |
| Configuring      | g NavDesk II              | 64 |
| Reference        |                           | 66 |
| About GPS        | and signal reception      | 66 |
|                  | our Navman                |    |
| Troubleshoo      | oting                     | 67 |
| For more informa | ation                     | 69 |
| Online supr      | port                      | 69 |
|                  | stomer support            |    |
|                  |                           |    |
| Safety came      | era POIs                  | 69 |
|                  | ries                      |    |
| Branded PC       | Ols                       | 71 |
|                  |                           |    |

## Important safety information

- It is highly recommended for the GPS device to stay connected with the vehicle power adapter to ensure optimal performance and to enable the Traffic feature for eligible devices.
- The battery is designed as a backup power source for short-term use only in the event when the vehicle's power system is not available. It is not to be used as a sole source of power for prolonged periods. Battery life may vary under different conditions.
- Removing original equipment, adding accessories or modifying your vehicle could affect the vehicle's safety or make it illegal to operate in some jurisdictions.
- Follow all product instructions and all instructions in your vehicle owner's manual regarding accessories or modifications.
- Consult your country's and/or state's laws regarding operation of a vehicle with any accessories or modifications
- It is your sole responsibility to place, secure and use your Navman in a manner that will not cause accidents, personal injury or property damage. Always observe safe driving practices.
- Do not mount your Navman in a way that may interfere with the safe operation of the vehicle, the deployment of air bags or other safety equipment.
- Do not operate your Navman while driving.
- Before you use your Navman for the first time, familiarise yourself with your device and its operation.
- On main roads, the distance to an exit calculated by your Navman may be further than the distance shown on road signs. Road signs show the distance to the start of an exit while your Navman shows the distance to the next intersection, i.e., the end of the exit ramp or road. To prepare to exit a road, always follow distance information on road signs.
- The use of information regarding safety or speed camera locations may be subject to local laws in the country of use. You are responsible for checking that you can legally use the information in your country or in the country where the information will be used.
- Do not handle your Navman while it is hot. Let the product cool, out of direct sunlight.

#### **Precautions**

Failure to adhere to these warnings and cautions may lead to death, serious injury or property damage. Navman disclaims all liability for installation or use of your Navman that causes or contributes to death, injury or property damage or that violates any law.

#### About the vehicle power adapter

• Use only the vehicle power adapter supplied with your device. Use of another type of vehicle power adapter will result in malfunction and/or danger.

- This product is intended to be supplied by a LISTED Power Unit marked with "LPS,"
   "Limited Power Source" and output rated 5 V dc / 1.5 A (EZY and MOVE series) or 3.4
   A (CRUISE series).
- Do not use the vehicle power adapter in a high moisture environment. Never touch the vehicle power adapter when your hands or feet are wet.
- Allow adequate ventilation around the vehicle power adapter when using it to operate the device or when it is connected. Do not cover the vehicle power adapter with paper or other objects that will reduce cooling. Do not use the vehicle power adapter while it is inside a carrying case.
- Connect the vehicle power adapter to a proper power source. The voltage requirements are found on the product case and/or packaging.
- Do not use the vehicle power adapter if the cord becomes damaged.
- Do not attempt to service the unit. There are no serviceable parts inside. Replace the unit if it is damaged or exposed to excess moisture.

#### About the battery

- **CAUTION:** The battery can burst or explode, releasing hazardous chemicals. To reduce the risk of fire or burns, do not disassemble, crush, puncture, or dispose of in fire or water.
- The Navman unit must be recycled or disposed of properly.
- Only use the correct home charger (sold separately) or vehicle power adapter supplied by Navman to connect your Navman unit.
- Do not modify and temper with your Navman unit.
- Your Navman uses a Lithium-ion battery. It is important to follow the guidelines set out regarding this type of Battery.

Electronic devices using a lithium – ion battery such as Mobile phones, GPSs and cameras are designed to operate at a temperature range of approximately 0°C to 50°C. Beyond these temperature limits, there may be a risk of battery failure, when these electronic goods are exposed to extreme heat conditions for long periods.

It is recommended that you do not use your Navman in a humid, wet and/or corrosive environment. Do not put, store or leave your product in or near a heat source, in a high temperature location, in strong direct sunlight and do not expose it to temperatures over 60°C (140°F). Failure to follow these guidelines may cause the Lithium-ion battery to leak acid, become hot, explode or ignite and cause injury and/or damage. Do not pierce, open or disassemble the battery. If the battery leaks and you come into contact with the leaked fluids, rinse thoroughly with water and seek medical attention immediately. For safety reasons, and to prolong the lifetime of the battery, your Navman unit should not be connected at low (below 0°C/32°F) or high (over 45°C/113°F) temperatures.

THE LITHIUM-ION BATTERY CONTAINED IN THE PRODUCT MUST BE RECYCLED.

OR DISPOSED OF PROPERLY.

It is highly recommended you use your Navman only WITH AC ADAPTER (HOME CHARGER) OR THE SUPPLIED DC VEHICLE POWER ADAPTER.

For more information on how to recycle your old electronic devices, please contact your local council office. You can also visit <a href="www.navman.com.au">www.navman.com.au</a> / <a href="www.navman.com.au">www.navman.com.au</a> / <a href="www.navman.com.au">www.navman.com.au

### **Declaration of conformity**

**Note:** For regulatory identification purposes, this product is assigned a model name of NAVMAN CRUISE550MT/CRUISE650MMT/EZY455MT/EZY460MT/MOVE100/MOVE120M.

Marking labels located on the exterior of your Navman indicate the regulations that your model complies with. Please check the marking labels on your Navman and refer to the corresponding statements in this chapter. Some notices apply to specific models only.

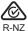

The user needs to switch off the device when exposed to areas with potentially explosive atmospheres such as petrol stations, chemical storage depots and blasting operations.

# Getting to know your Navman

#### **CRUISE** series

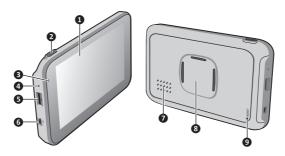

|   | Name                | Description                                                                                                    |  |
|---|---------------------|----------------------------------------------------------------------------------------------------|--|
| 0 | Touch screen        | Displays the output of your Navman. Tap the screen with your fingertip to select menu commands or enter information. |  |
| 2 | Power button        | Turns your Navman on and off.                                                                                        |  |
| 6 | Power indicator     | Glows in red when powered.                                                                                           |  |
|   |                     | Turns off when the battery is full.                                                                                  |  |
| 4 | Microphone          | Receives sound and voice.                                                                                            |  |
|   |                     | Depending on your Navman model, the microphone may be located at the bottom of the device.                           |  |
| 6 | Memory card slot    | Accepts a MicroSD card for accessing data such as maps.                                                              |  |
| 0 | Mini-USB connector  | Connects to the vehicle power adapter or USB cable.                                                                  |  |
| 0 | Speaker             | Sends out sounds and voice.                                                                                          |  |
| 8 | Magnetic connectors | Connects the windshield mount.                                                                                       |  |
| 9 | Reset button        | Restarts your Navman.                                                                                                |  |

#### **EZY** series

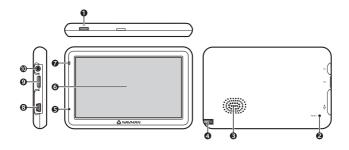

|   | Name               | Description                                                                                                    |  |
|---|--------------------|----------------------------------------------------------------------------------------------------|--|
| 0 | Power button       | Turns your Navman on and off.                                                                                        |  |
| 2 | Reset button       | Restarts your Navman.                                                                                                |  |
| 6 | Speaker            | Sends out sounds and voice.                                                                                          |  |
| 4 | Stylus             | Tap on the touch screen to make selections and enter information.                                                    |  |
| 6 | Microphone         | Receives sound and voice.                                                                                            |  |
| 6 | Touch screen       | Displays the output of your Navman. Tap the screen with your fingertip to select menu commands or enter information. |  |
| 0 | Power indicator    | Glows in red when powered.                                                                                           |  |
|   |                    | Turns off when the battery is full.                                                                                  |  |
| 8 | Mini-USB connector | Connects to the vehicle power adapter or USB cable.                                                                  |  |
| 9 | Memory card slot   | Accepts a MicroSD card for accessing data such as maps.                                                              |  |
| 0 | Earphone jack      | Connects to stereo headphones or audio lead.                                                                         |  |

#### **MOVE** series

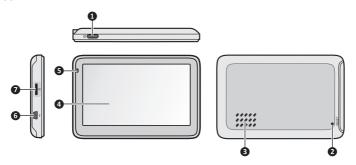

|   | Name               | Description                                                                                                    |
|---|--------------------|----------------------------------------------------------------------------------------------------|
| 0 | Power button       | Turns your Navman on and off.                                                                                        |
| 2 | Reset button       | Restarts your Navman.                                                                                                |
| 6 | Speaker            | Sends out sounds and voice.                                                                                          |
| 4 | Touch screen       | Displays the output of your Navman. Tap the screen with your fingertip to select menu commands or enter information. |
| 6 | Power indicator    | <ul><li>Glows in red when powered.</li><li>Turns off when the battery is full.</li></ul>                             |
| 0 | Mini-USB connector | Connects to the vehicle power adapter or USB cable.                                                                  |
| 0 | Memory card slot   | Accepts a MicroSD card for accessing data such as maps.                                                              |

## Mounting your Navman in a vehicle

Use the provided device holder and mount to secure your Navman in your vehicle.

It is recommended to mount the device near the centre of the bottom edge of the windscreen (Position A in the illustration). If Position A is not practicable, mount the device in the bottom-right corner of the windscreen (Position B in the illustration).

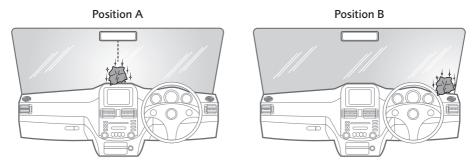

#### **CAUTION:**

- Never mount your Navman where the driver's field of vision is blocked.
- If the windscreen is tinted with a reflective coating, it may be athermic and impact the GPS reception. In this instance, please mount your Navman where there is a "clear area."

#### **CRUISE** series

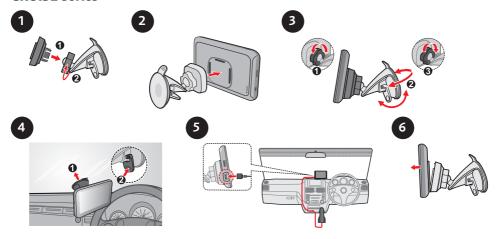

#### **EZY** series

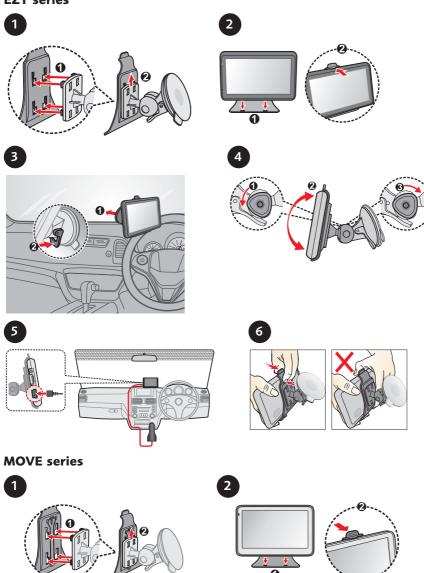

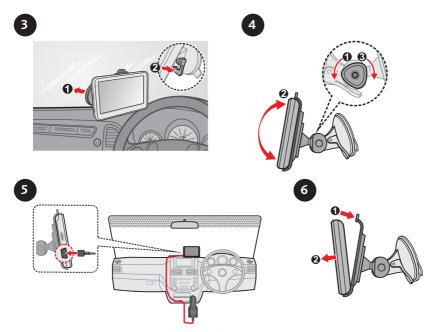

The device will turn on automatically when connecting to the external power source.

When disconnecting from the external power source, the device will enter a suspended state within 10 seconds automatically. To continue using the device, tap **Yes**.

It is highly recommended for the GPS device to stay connected with the in-vehicle power adaptor to ensure optimal device performance and to enable the Traffic feature (for selected models only).

#### **CAUTION:** For optimal performance of the lithium battery:

- Do not connect your navman unit where the temperature is high (e.g. in direct sunlight).
- There is no need to fully discharge the Navman unit.
- When storing the product for a long period of time, be sure to connect your Navman at least once every two weeks. Over discharge of the Navman Unit can affect the performance.
- Failure to follow the Navman unit usage instructions could cause damage to your device and even bodily injury or property damage and will void any warranty.

### **Enabling traffic (TMC) reception**

**Note:** Traffic information is not available on all models and is only available in selected countries.

Your Navman may have a built-in TMC receiver. You can receive live traffic information via the in-vehicle power adaptor which is used as an antenna.

**Note:** Please note that you will not be able to receive the traffic information while using the third-party accessory (such as your own car charger).

For information on using traffic information on your Navman, refer to the "How do I receive current traffic information via TMC?" section.

## **Turning your Navman ON and OFF**

• Once the device is powered, it automatically turns on.

When the device turns on for the first time, follow the prompts to customise your device.

**Note:** The first time you use your Navman, it may take several minutes to establish a GPS connection. When you have a GPS fix, you can start to use your Navman to plan your trip.

- To put your Navman in a suspended state, briefly press the power button.

  When you next turn it on, your Navman will return to the last screen that you used.
- To resume using the device, do one of the following:
  - Press the power button briefly.
  - Connect the device to an external power source.
- To turn off your Navman, press and hold the power button until the device shuts down.

### **Resetting your Navman**

Occasionally, you may need to perform a hardware reset when your Navman stops responding, or appears to be "frozen" or "locked-up."

Insert a small rod, such as a straightened paperclip, into the reset button of your Navman. Your Navman will restart automatically.

## **Connecting your device to the computer**

- 1. Turn on your computer.
- 2. Plug the large end of the USB cable directly into a USB port on your computer (not a USB hub) and plug the small end into the mini-USB connector on your Navman.

**Note:** Reset your device if it is not recognised correctly by your computer.

3. Before disconnecting your Navman from the computer, it is recommended to safely remove the USB drive from the system. This prevents data loss on the device.

**CAUTION:** When your Navman is turned on and connected to a computer, it is recognised as an external mass-storage device. Do NOT delete any files that are pre-installed on your Navman. Deleting the files can cause your Navman to crash. Navman is not responsible for product quality caused by file deletion.

## Inserting a memory card

#### **CAUTION:**

- Do not apply pressure to the centre of the memory card.
- Inserting the card in the reverse direction may cause damage.
- Do not insert or remove the memory card when the device is turned on or in the suspend mode.

Hold the card (MicroSD) by the edges and gently insert it into the slot as shown in the illustration.

#### **CRUISE** series

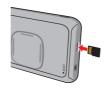

#### **EZY** series

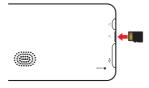

#### **MOVE** series

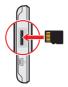

To remove a card, gently push the top edge of the card inwards to release it, and pull it out of the slot.

**Note:** A memory card is only required if installing additional maps and subscriptions that can no longer fit on the internal memory. The device can operate normally without one.

**Note:** Navman does not guarantee the product's compatibilities with MicroSD cards from all manufacturers.

## Navigating on the screen

To operate your Navman, touch the screen with your fingertip. You can perform the following actions:

#### Tap

Touch the screen once with your fingertip to open items or select on-screen buttons or options.

#### Drag

Hold your fingertip on the screen and drag up/down/left/right or across the screen. (This is not applicable to all applications.)

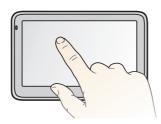

### **Main Menu**

**Note:** Main Menu screen options and the order of the options may differ from the above, depending on your region, maps installed or Navman model.

The Main Menu is your starting point for searching for a destination. The Main Menu also allows you to customise your Navman, view saved locations as My Place/Home, and search for POIs nearby, and so on.

#### **CRUISE** series

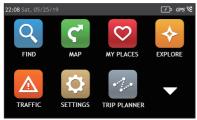

#### **EZY** series

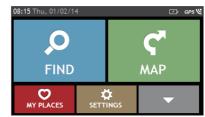

#### **MOVE** series

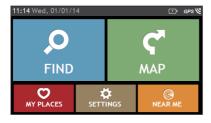

Tap to show the next page of Main Menu.

| Icon       | Description                                                                 |
|------------|-----------------------------------------------------------------------------|
| Q          | Search for places, areas and streets to help plan your route.               |
| <b>C</b> * | Display the Map screen.                                                     |
| O          | Access your saved locations.                                                |
| <b>*</b>   | Explore the area around your current position or destination.               |
| Δ          | Receive live traffic information on your route and set traffic preferences. |
| <b>\$</b>  | Configure your Navman to enhance your navigation experience.                |
| 1.         | Add or begin a planned trip with multiple waypoints.                        |
| C.         | Use your Navman as a hands-free car kit.                                    |

| Icon          | Description                                                                                                    |
|---------------|----------------------------------------------------------------------------------------------------|
| <b>&gt;</b> 0 | Display the calculated route in simulation mode.                                                                                     |
| *             | Record GPS co-ordinates of a location or a journey.                                                                                  |
|               | Select your navigation mode: Car, Large Vehicle* or Professional Truck*.  *Available as an optional purchase for CRUISE Series only. |
|               | Get help with just a phone call when your car breaks down on the road.                                                               |
| <b>A</b>      | Set or navigate to your home address.                                                                                                |
|               | Search for the nearest petrol stations.                                                                                              |
| 1             | Search for the nearest rest stops.                                                                                                   |
| +             | Search for the nearest emergency services, including hospitals and police stations.                                                  |
| T1            | Search for the nearest restaurants, cafes, fast-food premises and other dining establishments.                                       |
|               | Search for the nearest cafes.                                                                                                    |
|               | Search for the nearest hotels/motels.                                                                                                |
| P             | Search for the nearest parking places.                                                                                               |
|               | Search for the nearest banks and ATMs.                                                                                               |
|               | Search for POIs nearby.                                                                                                    |

### Navigating through the menu screens

The system provides the Back button ( ) and Main Menu button ( ) in the title bar of the menu screen which allow you to navigate through the menu screens easily. You can:

- Return to the previous screen by tapping the Back button.
- Return to the Main Menu by tapping the Main Menu button.

**Note:** In some menu screens, the Main Menu button will not appear in the title bar. In this instance, you may have to tap the Back button twice.

In some menu screens (such as the map Overview screen), the system provides the tab buttons in the title bar that allow you to enter the additional page in the menu screen. Simply tap the desired tab to change the view. The selected tab will be highlighted as a darker-colour tab.

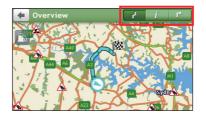

## Using the Keyboard screen

The Keyboard screen will display when you are required to enter text, such as when searching for a street name.

The Keyboard screen can display with various layouts depending on the information you need to enter, including alphabets, numbers, alternate characters and combinations of these.

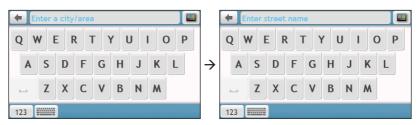

- To select a character, tap the character.
- To delete a character, tap . Tap and hold . to delete the entire text.
- To enter numbers, tap 123.
- To set the keyboard preference from the Keyboard screen, tap \_\_\_\_\_\_. Select the preferred keyboard type from the list.

## How do I go from A-B?

**CAUTION:** For your safety, enter destination information before you start a journey. Do not enter a destination while driving.

#### How do I use the FIND wizard?

Your Navman is equipped with maps that provide street-level details for door-to-door navigation, including POIs such as accommodation, parking areas, petrol stations, railway stations and airports. The FIND wizard allows you to search the location easily.

1. On the Main Menu, tap 🔎 to display the FIND screen.

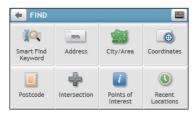

**Note:** FIND screen display and the order of the options may vary, depending on your region, maps installed or Navman model.

#### 2. Complete the following:

| If you want to                                                                                    | Then                        |
|---------------------------------------------------------------------------------------------------|-----------------------------|
| search all information on the device - city, streets, named sites, features, landmarks or venues, | tap <b>[Q</b> / <b>Q</b> .  |
| search for an address,                                                                            | tap/                        |
| search for a city/area,                                                                           | tap 🌉 / 🚹.                  |
| search for a location from the Map screen (MOVE/EZY series only),                                 | tap .                       |
| search for a location using a GPS coordinate (CRUISE series only),                                | tap 📵 / 🐠.                  |
| search a location by postcode,                                                                    | tap / [].                   |
| search for a street intersection (CRUISE series only),                                            | tap 🚅 / 🛟.                  |
| search for a POI,                                                                                 | tap 🚺 / 🕡.                  |
| navigate to a recently visited location (CRUISE series only),                                     | tap <b>()</b> / <b>(</b> ). |

**Note:** For more information on searching for a POI, see the "How do I search for a POI?" section.

### How do I plan my first trip?

**Note:** Menu displays may vary, depending on your Navman model.

Using your Navman to plan your first trip is easy. There are several ways to select your destination. The following steps will show you how to plan your route by searching the address.

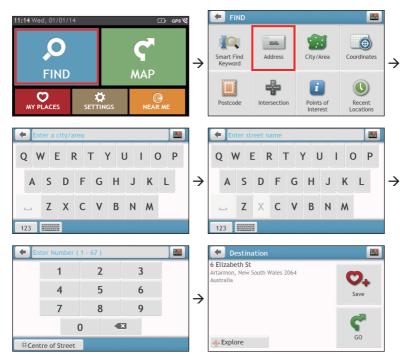

#### Complete the following:

| If you want to                            | Then                                                             |
|-------------------------------------------|------------------------------------------------------------------|
| calculate the route and start navigating, | tap <b>C</b> .                                                   |
| save the location as a favourite,         | tap ♥₊.                                                          |
| save the location as Home,                | tap $\bigcirc_+ \rightarrow \bigcirc$ . Then tap $\triangle_+$ . |
| explore the map,                          | tap 💠 .                                                          |

### How do I preview the destination on map?

After searching an address (or a POI), you can preview the destination on map to explore the area near the location.

1. On the Destination screen, tap the 🍄 button to display the destination preview map.

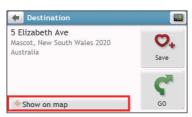

- 2. On the destination preview map, you can:
  - Tap the 1 / button to zoom in/out the map.
  - View the information of your destination that is shown at the top of the Map screen.
  - Tap on a street/area/POI to display the related information of the location near your destination.
  - Tap the grey arrow icon ( ) to return to your current position on the map.
  - Drag and then tap on the map to select other destinations. The information of the selected street/area/POI near your destination will be displayed. Tapping the check mark will bring up the Destination screen of the selected location.

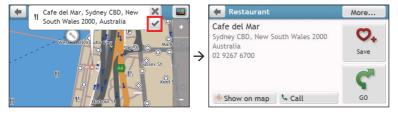

### How do I preview a route?

You can plan a route in simulation mode that allows you to:

- preview a route.
- plan and view a route without a GPS fix, such as when you are inside a building. The following steps will show you how to preview a route.
- 1. On the Main Menu, tap 🔊
- 2. Select a departure point through the Leaving from screen, and tap  $\checkmark$ .

**Note:** If you have a GPS fix, you can simply select the **Here** button (**①**) so that you do not need to select a departure point. Otherwise, use the **FIND** address wizard, **Explore** map, **My Places**/

**Recent places** menu or **Home** to set the departure point if you want the demonstrated route to start elsewhere.

- 3. Select a destination point through the Going to screen.
- 4. When done, tap C.
- 5. Select a route type and tap •, and the route demonstration will start automatically. The Map screen will display the calculated route in route simulation mode. The simulated route will be displayed as orange colour.

### Changing the navigation mode

### Large Vehicle and Professional Truck modes

**Note:** This feature is not available on all models. It is available as an optional purchase for CRUISE Series only.

The Large Vehicle and Professional Truck modes are specifically designed for large vehicles. With the input of your vehicle or trailer details, the mode enables to calculate safer and more efficient routes to avoid the length/width/height/weight restricted tunnels and bridges, as well as sharp turns and narrow country lanes.

**Note:** Do not rely solely on this product and its features. Using this product does not change the requirement for a driver to take full responsibility for their behaviour. This responsibility includes observing all traffic rules and regulations in order to avoid accidents, personal injuries or property damages.

- 1. On the Main Menu, tap
- 2. Select your large vehicle type.
  - If your vehicle is up to 9 tonnes, select **Large Vehicle**.
  - If your vehicle is up to 65 tonnes, select **Professional Truck**.
- 3. Complete the following:

| If you want to                                                     | Then                                                                                                    |
|--------------------------------------------------------------------|----------------------------------------------------------------------------------------------------|
| set the details for your truck,                                    | enter the following data of the truck:                                                                                                    |
|                                                                    | total truck weight                                                                                                    |
|                                                                    | maximum axle weight                                                                                                    |
|                                                                    | total truck length                                                                                                    |
|                                                                    | maximum truck width                                                                                                    |
|                                                                    | maximum truck height                                                                                                    |
|                                                                    | <b>Note:</b> You must complete the details of the truck settings before you can use the Large Vehicle/Professional Truck mode to plan your route. |
| drive the road train type vehicles in the Professional Truck mode, | tap <b>B-Double</b> to turn it on.                                                                                                    |

| limit the route planning while shipping hazardous materials in the Professional Truck mode, | tap <b>Hazmat</b> (Hazardous Materials) and then select the correct option from the list.                                                   |
|---------------------------------------------------------------------------------------------|----------------------------------------------------------------------------------------------------|
| enable/disable the speed limit alerts,                                                      | tap <b>Speed limit display / Speed limit alerts</b> to turn it on or off. <b>Note:</b> By default, the speed limit alert is set to 100km/h. |

Note: In the Large Vehicle/Professional Truck mode, your current position will be displayed with the icon.

## How do I view my route?

### How do I select the route type?

**Note:** This feature is not available on all models.

Depending on your Navman model, the Select Route Type screen may be displayed when you tap **r** from the Destination screen. All of the four route types (**Fastest**, **Economical**, **Easiest**, and **Shortest**) will be calculated.

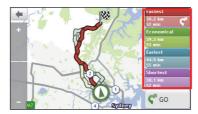

Select your preferred route and tap  $\mathfrak{C}$  to start navigating.

**Note:** For more information on setting the preferred route type, refer to the "Route options" section in "Customising the system settings."

### The driving map

When a route has been calculated (and selected, for some models), the Map screen will display. You will be directed to your destination by spoken and visual instructions.

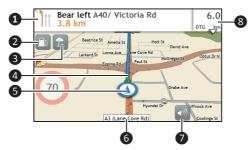

|   | Item            | Description                                                                         |
|---|-----------------|-------------------------------------------------------------------------------------|
| 0 |                 | The direction and distance to your next turn.  Tap to repeat the vocal instruction. |
| 2 | Petrol stations | Displays the nearest petrol stations.                                               |
| 8 | Rest stops      | Displays the nearest rest stops.                                                    |
| 4 | Current route   | Your current route is highlighted.                                                  |

|   | Item              | Description                                                                        |
|---|-------------------|------------------------------------------------------------------------------------|
| 6 | Current position  | Your current position is marked with <b>(1)</b> .                                  |
| 6 | Address bar       | The current address will be displayed in the text box at the bottom of the screen. |
| 7 | Mute button       | Tap to mute or unmute the system sound.                                            |
| 8 | Distance and time | Tap to expand and select the following options:                                    |
|   | information       | DTG (Distance to Go)                                                               |
|   |                   | TTG (Time to Go)                                                                   |
|   |                   | km/h or mph (speed) and compass heading                                            |
|   |                   | ETA (Estimated Time of Arrival)                                                    |
|   |                   | Time                                                                               |

**Note:** Depending on your driving route, you may see some icons that provide different information on your Map screen. Please note that these icons will not be always displayed during your journeys.

#### How do I change the route configuration?

Tap anywhere on the Map screen to bring up the Map options screen, which allows you to change the route-related configuration.

For more information on changing the route configuration, see the following sections.

**Note:** Map options screen display and the order of the items may vary, depending on your region, maps installed or Navman model.

#### **CRUISE** series

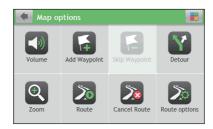

#### **EZY/MOVE** series

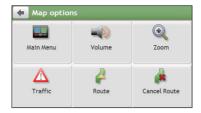

### How do I view my route statistics?

- 1. From the Map options screen, tap ...
- 2. Tap the tabs in the title bar to view the additional information in the different screens.

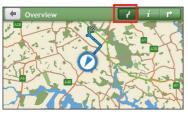

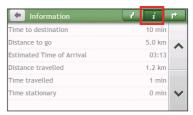

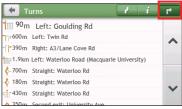

- 3. Your Navman provides the information on your:
  - time to destination
  - · distance to go
  - estimated time of arrival
  - distance travelled

- time travelled
- time stationary
- TTD/DTG/ETA for the journey\*
- traffic delay\*

### How do I adjust the volume?

- 1. From the Map options screen, tap .
- 2. The volume buttons will be displayed on the Map screen in translucent mode.

**Note:** The volume buttons will automatically disappear after the map is idled for 5 seconds.

3. Complete the following:

| If you want to                | Then                                               |
|-------------------------------|----------------------------------------------------|
| increase/decrease the volume, | tap /                                              |
|                               | The volume bar indicates the current volume level. |

<sup>\*</sup> Depending on the route calculated, you may see more information on the screen such as the estimated time/distance to the next stop when your trip contains multiple waypoints and the traffic delay information if a traffic event occurs in your trip.

| If you want to | Then                                                      |
|----------------|-----------------------------------------------------------|
| mute/unmute,   | tap 🕩.                                                    |
|                | The speaker icon indicates the status:  : muted : unmuted |

### How do I zoom in/out the map?

- 1. From the Map options screen, tap .
- 2. The zoom buttons will be displayed on the Map screen in translucent mode.

**Note:** The zoom buttons will automatically disappear after the map is idled for 5 seconds.

3. Complete the following:

| If you want to    | Then            |
|-------------------|-----------------|
| zoom in the map,  | tap and hold +. |
| zoom out the map, | tap and hold .  |

### How do I view the traffic status on my route?

**Note:** Traffic information is not available on all models and is only available in selected countries. Depending on your Navman model, you can view the traffic status by:

- EZY series: tapping  $\triangle$  from the Map options screen.
- CRUISE series: tapping on the Main Menu.

For more information, refer to the "How do I receive current traffic information via TMC?" section.

### Advanced routing functions

#### **Smart Routes**

Your Navman features Smart Routes, which intelligently anticipates congested roads at peak times so that they can be avoided. Smart Routes does this by using historical, anomalised data from millions of fellow drivers. Since Smart Routes helps you automatically avoid predicted heavy congestion, you will be able to save time and money during your journeys.

**Note:** Smart Routes is not available on all models and is only available in selected countries.

**Note:** For more information on Smart Routes settings, see the "Route options" section in "Customising the system settings."

#### My Drive

**Note:** This feature is not available on all models.

With My Drive technology, your Navman includes an intelligent capability that learns and adapts to your personal driving style. Over time, your Navman learns your preference for road types and driving speeds, turns and more. Your Navman will save the information and provide a more personalised route and accurate time of arrival the next time you plan a trip.

**Note:** For more information about Smart Routes and My Drive settings, refer to the "Route options" section in "Customising the system settings."

#### Back-On-Track™ automatic rerouting

You will be redirected if you make a wrong turn. A message informing you that your route is being recalculated will display at the top of the screen.

To cancel a route recalculation, tap from the Map options screen. A warning will display asking you to confirm the cancellation. If confirmed, both the recalculation and your current route will be cancelled.

## How do I create a trip with multiple stops?

**Note:** Trip Planner is not available on all models and is only available in selected countries.

Depending on your Navman model, you may be able to set multiple stops or waypoints for your trip. Your route will be calculated to go via each of these points in the specified order.

- 1. On the Main Menu, tap
- 2. Tap Create New Trip.

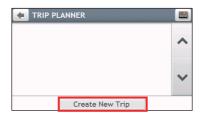

3. Tap Add. Use the FIND address wizard, Explore map, My Places/Recent Locations menu or Here/Return to start to set the waypoint.

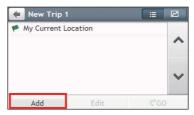

- 4. When your search is done, tap <
- 5. Complete the following:

| If you want to                         | Then                                                                                                    |
|----------------------------------------|----------------------------------------------------------------------------------------------------|
| add another waypoint,                  | tap <b>Add</b> .                                                                                              |
|                                        | <b>Note:</b> Waypoints added after a multi-stop trip has commenced will not be included in the current route. |
| navigate to your selected destination, | tap 🚰.                                                                                                    |
| edit the trip,                         | tap <b>Edit</b> , then you can:                                                                               |
|                                        | • optimise your trip by selecting <b>Optimise</b> .                                                           |
|                                        | <ul> <li>change the trip title by selecting Rename.</li> </ul>                                                |
|                                        | • delete the planned trip by selecting <b>Delete</b> .                                                        |

**Note:** The **Optimise** function does not take all the factors into account. Your waypoints might be reordered to reduce your estimated travel distance. Be sure to confirm the trip on the map and make adjustments as appropriate, particularly if your trip returns to the start location. You can add a max of 13 addresses per trip.

### How do I edit the waypoints in the trip?

- 1. On the Main Menu, tap
- 2. Tap the trip to edit.
- 3. Tap the desired waypoint in the trip.
- 4. Complete the following:

| If you want to                    | Then                                        |
|-----------------------------------|---------------------------------------------|
| delete a waypoint,                | tap <b>Delete</b> , then select <b>OK</b> . |
| change the order of the waypoint, | tap 🖍 or 💙.                                 |

### How do I skip a waypoint during a multi-stop trip?

- 1. Tap anywhere on the Map screen to bring up the Map options screen.
- 2. Tap [3], then select **Yes**. The next waypoint will be skipped and the route recalculated to the following waypoint.

**Note:** You can also add waypoints during the trip by selecting **f** from the Map options screen.

## How do I capture a location or a journey?

**Note:** The capture functionality is not available on all models.

Your Navman may have a capture feature which allows you to record GPS co-ordinates of a location and capture a journey, and save them so you can navigate back at a later time.

### How do I capture the GPS co-ordinates of my location?

- 1. On the Main Menu, tap 🕟
- 2. Tap **Save**, or wait for 5 seconds. You will hear a shutter sound to indicate that the GPS co-ordinates have been saved. The location is saved in My Places.

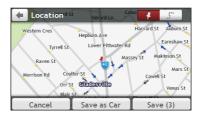

**Note:** Tapping **Save as Car** will save the current car location in My Places.

### How do I capture a journey?

- 1. At the beginning of the journey you would like to record, tap **Clear**. All travel that you have made (i) since midnight, (ii) the previous time you tapped **Clear**, or (iii) last captured a journey, will be deleted.
- 2. Travel on your journey. Your Navman will keep a record of where you travel.
- 3. At the end of your journey, tap 🚺 on the Main Menu.
- 4. On the Capture screen, tap \_\_\_\_\_.
- 5. Tap **Save**, then **Yes**. The journey is saved in My Places.

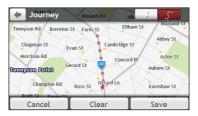

### How do I navigate to a location I have captured?

- 1. On the Main Menu, tap 💟.
- 2. Tap the captured destination you want to travel to ( $\P$ ).
- 3. Tap 🕶. Your Navman will calculate a route from your current location.

### How do I navigate to the saved car location?

**Note:** This feature may not be available for all models.

- 1. On the Main Menu, tap 💟.
- 2. Tap Find My Car.
- 3. Tap **C**. Your Navman will calculate a route from your current location.

### How do I view a journey I have captured?

- 1. On the Main Menu, tap 💟.
- 2. Tap the captured journey you want to view (:).

## **My Places**

My Places has all your saved locations.

### How do I save a location as My Place or Home?

1. Search for an address until the Preview screen is displayed.

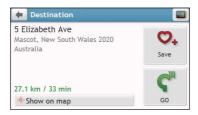

- 2. Tap 🔾. The location will be added to My Places.
- 3. To save the location as Home, tap  $\bigcirc \rightarrow \triangle +$ . The location will be set as Home.

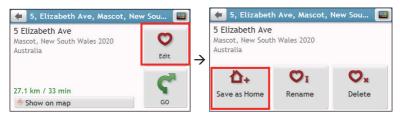

### How do I navigate to a location I have saved?

1. On the Main Menu, tap

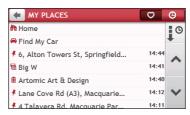

- 2. Tap the Sort by button to change the sorting order of the items:
  - by time by name by type
- 3. Tap the favourite destination you want to travel to.
- 4. Tap Your Navman will calculate a route from your current location.

### How do I navigate to Home?

If you have not set an address as Home, the first time you try to navigate to Home you will be prompted to search for an address using the address-entry wizard.

- 1. On the Main Menu, tap 💟.
- 2. Tap 🛍 .
- 3. Tap Your Navman will calculate a route from your current location.

Depending on your Navman model, once your home has been set on your Navman, tap on the Main Menu and you will be directed to Home.

### How do I navigate to a recent place?

To make navigating to a location easier, your Navman will automatically save all your start locations and destinations in a list of recent places.

- 1. On the Main Menu, tap
- 2. Tap 🙆.

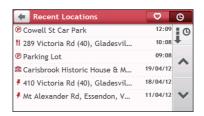

- 3. Tap a recent place.
- 4. Tap  $\P$ . Your Navman will calculate a route from your current location.

**Note:** You can also tap Q on the Main Menu and tap Q to display a list of recent locations.

### How do I edit a saved location in My Places?

- 1. On the Main Menu, tap 💟
- 2. Select a location to edit.
- 3. Tap 💟.
- 4. Complete the following:

| If you want to             | Then                                              |
|----------------------------|---------------------------------------------------|
| save the location as Home, | tap 🔼+.                                           |
| rename the location,       | tap 💟 🛚 . After you have edited the name, tap OK. |

| If you want to       | Then    |
|----------------------|---------|
| delete the location, | tap ♥x. |

## How do I search for a POI?

A POI (Point of Interest) is a named site, feature, landmark or public venue which can be displayed as an icon on the map. POIs are grouped by category, such as petrol stations, parks, beaches and museums.

Your Navman may provide several ways to search for the nearby POIs. Depending on your Navman model, you can search for the nearest POIs by using:

- Near Me
- Explore
- the POI category buttons on the Main Menu

## How do I find the nearest POIs using Near Me?

Near Me services allow you to quickly search the local area for common types of important POIs.

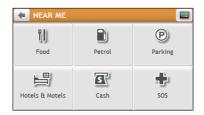

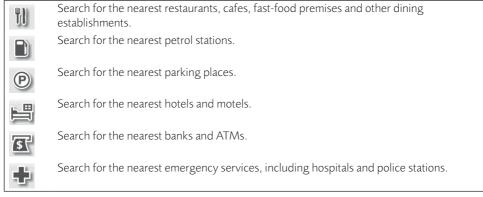

- 1. On the Main Menu, tap
- 2. Select the desired POI category.
- 3. Tap  $\wedge$  or  $\vee$  to scroll up or down the result list.
- 4. Select the desired item to display the destination screen.
- 5. Complete the following:

| If you want to                            | Then           |
|-------------------------------------------|----------------|
| calculate the route and start navigating, | tap <b>C</b> . |
| save the location as a favourite,         | tap 🗪 .        |
| explore the map,                          | tap 🔥.         |

## How do I find the POIs using Explore?

Note: Explore is not available on all models and is only available in selected countries.

Depending on your Navman model, you may search for the POIs using the Explore map. The Explore map allows you to explore the local area to find POIs or navigate to an address. If you do not have a GPS fix, the map will display your last known position.

- 1. On the Main Menu, tap 💠
- 2. On the Explore map, you can:
  - View the information of the selected POI that is shown at the top of the screen.
  - Tap and drag the map to explore your desired local area.
  - Tap and drag the map to display a POI cluster showing POIs in the surrounding area. Tap a POI icon to show more information and navigate to the POI.

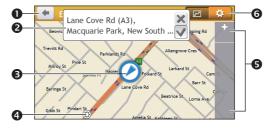

|   | Item             | Description                                                                                                    |
|---|------------------|----------------------------------------------------------------------------------------------------|
| 0 |                  | Tap to return to the previous screen.                                                                                        |
| 2 | Information area | Display the information of the selected POI/position.                                                                        |
| 6 | Current position | Your current position is marked with $\bigcirc$ .                                                                            |
| 4 | POI cluster      | Tap an icon or street name in the POI cluster to view information and options.                                               |
| 6 | +/-              | To zoom in or out, tap and hold or . Zooming in or out will decrease or increase the area contained within the Explore area. |
| 0 | <b>*</b>         | Tap to set POI preferences.                                                                                                  |

## How do I find a POI using the POI cluster?

Tapping on the selected POI will bring up the screen with the POI destination details.

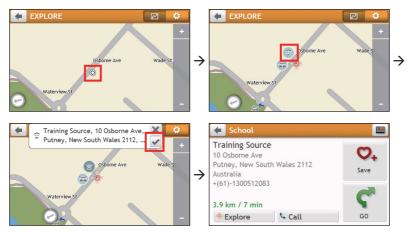

Complete the following:

| If you want to                            | Then                                                                                                    |
|-------------------------------------------|----------------------------------------------------------------------------------------------------|
| calculate the route and start navigating, | tap 🗬.                                                                                                    |
| save the location as a favourite,         | tap 💁.                                                                                                    |
| explore the map,                          | tap 💠 .                                                                                                    |
| place a phone call to the POI,            | tap 📞 .                                                                                                    |
|                                           | <b>Note:</b> This feature is not available on all models and is only shown when the phone number of the POI is available. |

## How do I set my POI preferences?

POIs are grouped into categories. You may choose to either display (or hide) icons of all POI categories on the Map screen, or only display the icons from selected categories.

1. Tap 🍱.

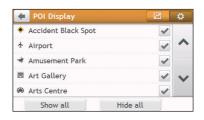

## 2. Complete the following:

| If you want to                          | Then                                                                                                    |
|-----------------------------------------|----------------------------------------------------------------------------------------------------|
| display all POI icons,                  | tap <b>Show all</b> .                                                                                                    |
| display no POI icons,                   | tap <b>Hide all</b> .                                                                                                    |
|                                         | <b>Note:</b> Hiding POIs will stop you from finding them when using explore mode/cluster search.                           |
| select a specific POI icon for display, | tap the required POI category to show ( or hide ( ) on the Map screen.  Repeat until all required categories are selected. |
| return to the Explore map,              | tap 📶 .                                                                                                    |

• Your preferences are automatically saved.

# How do I find the nearest POIs using the POI category buttons?

**Note:** The POI category buttons are not available on all models.

1. From the Main Menu, select one of the following:

| If you want to                            | Then    |
|-------------------------------------------|---------|
| search for the nearest petrol stations,   | tap 🔝.  |
| search for the nearest rest stops,        | tap 🔼.  |
| search for the nearest emergency service, | tap 🛨 . |
| search for the nearest restaurants,       | tap 🚻 . |
| search for the nearest cafe,              | tap .   |
| search for the nearest hotels/motels,     | tap 📇.  |
| search for the nearest parking places,    | tap P.  |
| search for the nearest banks and ATMs,    | tap s.  |

- 2. A list of the selected POI category based upon your current location is displayed.
- 3. Select the desired item to display the destination screen.
- 4. Complete the following:

| If you want to                            | Then                                                                                                    |
|-------------------------------------------|----------------------------------------------------------------------------------------------------|
| calculate the route and start navigating, | tap 🗬.                                                                                                    |
| save the location as a favourite,         | tap 💁.                                                                                                    |
| explore the map,                          | tap 💠 .                                                                                                    |
| place a phone call to the POI,            | tap 📞 .                                                                                                    |
|                                           | <b>Note:</b> This feature is not available on all models and is only shown when the phone number of the POI is available. |

## How do I search for a POI by type?

- 1. On the Main Menu, tap 2.
- 2. Tap *i*.
- 3. Complete the following:

| If you want to                                   | Then                                                                |
|--------------------------------------------------|---------------------------------------------------------------------|
| search for the POIs near your current location,  | tap Lo.                                                             |
| search for the POIs in a specified city or area, | tap . After you have entered a name of a city/area, tap <b>OK</b> . |
| search for the POIs on your route,               | tap .                                                               |
| search for the POIs near your destination,       | tap 🥦.                                                              |

## 4. Complete the following:

| If you want to                                                                     | Then                             |
|------------------------------------------------------------------------------------|----------------------------------|
| search for POIs by keyword,                                                        | tap 🔤 . After you have entered a |
|                                                                                    | keyword, tap <b>OK</b> .         |
| search for restaurants, cafes, fast-food premises and other dining establishments, | tap 🚻.                           |
| search for petrol stations,                                                        | tap .                            |
| search for parking places,                                                         | tap P.                           |
| view more POI types,                                                               | tap 🖈 👊 and select a POI type.   |
| search for hotels and motels,                                                      | tap 💾.                           |
| search for banks and ATMs,                                                         | tap 🛐.                           |

| If you want to                 | Then   |
|--------------------------------|--------|
| search for emergency services, | tap 🖶. |

- 5. Tap the desired item from the list.
- 6. Complete the following:

| If you want to                            | Then                                                                                                    |
|-------------------------------------------|----------------------------------------------------------------------------------------------------|
| calculate the route and start navigating, | tap 🚰.                                                                                                    |
| save the location as a favourite,         | tap <b>O</b> +.                                                                                                    |
| explore the map,                          | tap 💠.                                                                                                    |
| place a phone call to the POI,            | tap 📞 .                                                                                                    |
|                                           | <b>Note:</b> This feature is not available on all models and is only shown when the phone number of the POI is available. |

## How do I search for a POI by Smart Find Keyword?

Complete the following to navigate to a POI or the street address that you find by keyword.

- 1. On the Main Menu, tap 🔎.
- 2. Tap ... Enter the keyword of the POI or street address that you want to search.
- 3. Complete the following:

| If you want to                            | Then                                                                                                    |
|-------------------------------------------|----------------------------------------------------------------------------------------------------|
| calculate the route and start navigating, | tap <b>C</b> .                                                                                                    |
| save the location as a favourite,         | tap 🗪                                                                                                    |
| explore the map,                          | tap 💠 .                                                                                                    |
| place a phone call to the POI,            | tap 📞 .                                                                                                    |
|                                           | <b>Note:</b> This feature is not available on all models and is only shown when the phone number of the POI is available. |

# How do I receive current traffic information via TMC?

**Note:** Traffic information is not available on all models and is only available in selected countries.

The Traffic Message Channel (TMC) broadcasts real-time traffic information via the FM Radio Data System (RDS). FM radio stations transmit TMC data on a cycle of several minutes, with hundreds of events able to be broadcast to TMC receivers.

Your Navman can receive current traffic information for all main roads, motorways and major cities, enabling you to avoid potential delays on your route. Event messages and traffic icons will display as they occur. If an event message obscures your current location, the map will adjust to display both the message and your location.

You may have to pay for the TMC service in some countries.

#### How will I know when a traffic event occurs?

When travelling through an area in which you can receive traffic updates, your Navman will decode these events and display them. An icon will display at the event location on the Map screen, and an audible warning is given if an event is on your route. Where an event spans a specific distance, the road will be highlighted and arrows will indicate the direction affected

A message will display at the bottom of the screen with the road name, the section of road affected and the type of event that has occurred. The message remains on the screen for 8 seconds and is added to the All traffic events.

When the message is suppressed, the TMC icon ( ) will be displayed on the Map screen. You can tap the icon to bring up the All traffic events screen.

## Traffic overview screen

When you see the traffic event message on the Map screen, you can open the Traffic screen to display a general overview of the traffic situation on your route, including all events in the immediate vicinity.

On the Main Menu, tap 🛕 to display the Traffic screen.

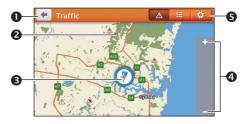

|   | Item             | Description                                                                                     |
|---|------------------|-------------------------------------------------------------------------------------------------|
| 0 | •                | Tap to return to the previous screen.                                                           |
| 2 | Event icon       | Displays an icon to indicate type of event.                                                     |
| 8 | Current position | Your current position is marked with $\bigcirc$ .                                               |
| 4 | +/-              | To zoom in or out, tap and hold + or                                                            |
| 9 | Title bar tabs   | Tap to change the display between the Traffic, All traffic events, and Traffic Options windows. |

## How do I view a list of all events on my route?

Your Navman creates a list of events as they are received on the All traffic events screen. On the Traffic screen, tap

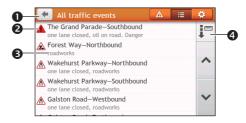

|   | Item              | Description                                                                                                    |  |
|---|-------------------|----------------------------------------------------------------------------------------------------|--|
| 0 | <b>(</b>          | Tap to return to the previous screen.                                                                                                    |  |
| 9 | Event icon        | Displays an icon to indicate type of event.                                                                                                    |  |
| 3 | Event description | <ul> <li>Displays the details of the event, including:</li> <li>Name of road and direction in which the event is taking place.</li> <li>Location of where the event begins and ends.</li> <li>&gt; indicates an event from a location, to a location.</li> <li>&lt;&gt; indicates an event between locations.</li> <li>Type of event.</li> </ul> |  |
| 4 | Sort by           | Tap to select All events or Only events on my route.                                                                                                    |  |

## How do I view the traffic details?

On the All traffic events screen, tap the event you want to view.

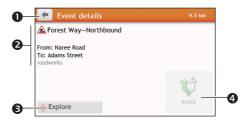

|   | Item                       | Description                                                                                                    |  |
|---|----------------------------|----------------------------------------------------------------------------------------------------|--|
| 0 | •                          | Tap to return to the previous screen.                                                                                                    |  |
| 2 | Event icon and description | Displays details of the event, including:  Name of road and direction in which the event is taking place.  Location of where the event begins and ends.  indicates an event from a location, to a location.  indicates an event between locations.  Type of event. |  |
| 6 | Explore                    | Tap to explore the map.                                                                                                    |  |
| 4 | Avoid                      | Tap to initiate a new route to avoid the event. Only available if a detour or re-route is available.  The <b>Unavoid</b> button is displayed when a re-route has been calculated.                                                                                  |  |

**Note:** When the detour information is provided, the details will be displayed as detour recommendation on the Event details screen.

#### How do I know if a detour is recommended?

When a Traffic or Clearance event occurs on your route, a detour will often be recommended. The detour event message will display in the status bar on Map screen.

**Note:** Detours are only recommended for Traffic or Clearance Events on a calculated route.

## How do I avoid an event on my route?

- 1. On the All traffic events screen, tap the event.
- 2. If a detour has been calculated to avoid an event on your route, **Avoid** is available; tap to accept the new route and avoid the event.

## **Traffic messages**

The Event Details screen displays detour status information.

#### Detour not available

If a detour is not available, one of the following messages will display:

| Message                                      | Description                                          |
|----------------------------------------------|------------------------------------------------------|
| This event is not locatable                  | A specific location for the event cannot be          |
| This clearance is not locatable              | identified.                                          |
| This event does not affect your route        | The event is not on the current leg of your journey, |
| This clearance does not affect your route    | or is behind your current position.                  |
| You are avoiding this event                  | The event is not on the current leg of your journey. |
| You have accepted this clearance             |                                                      |
| You are too distant to re-route              | The event is currently too distant to affect your    |
| You are too distant to accept this clearance | journey.                                             |
| Detour not found                             | A detour / re-route could not be calculated.         |
| Clearance route not found                    |                                                      |

#### **Detour recommended**

If a detour is recommended, one of the following messages will display:

| Message                             | Description                                                                                                    |
|-------------------------------------|----------------------------------------------------------------------------------------------------|
| Finding detour Recalculating route  | Your Navman is calculating a new route. During calculation, the % complete will display.  Note: Exiting this screen before the new route is |
| Detour distance<br>Clearance change | A detour has been calculated. The difference between the distance of your current route and the proposed route is displayed.                |

## **Traffic preferences**

You can view your current traffic system status and change options by customising the traffic preferences.

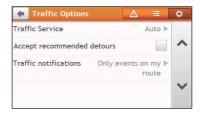

#### **Traffic service**

1. On the Traffic Options screen, tap **Traffic Service**.

The screen displays the frequency of the radio station currently used to receive traffic event information. A bar shows the strength of the traffic signal being received; the

- more green bars, the stronger the signal.
- 2. To change your preferred radio station, select your preferred radio station from the list. You can select **Automatic** to receive the traffic signal automatically.

## Accept recommended detours automatically

When the **Accept recommended detours** is selected, your route will be re-planned automatically when the detour is recommended by the traffic event.

#### Traffic event notification

- 1. On the Traffic Options screen, tap **Traffic notifications**.
- 2. Complete the following:

| If you want to                                            | Then                                    |
|-----------------------------------------------------------|-----------------------------------------|
| view all traffic events nearby,                           | select All events nearby.               |
| view the traffic events on your route,                    | select Only events on my route.         |
| view the traffic events with detour information provided, | select Only if a detour is recommended. |
| reject the traffic signal,                                | select Turn off notifications.          |

## How do I use the Bluetooth function?

**Note:** This feature is not available on all models.

If you have a compatible mobile phone with Bluetooth wireless technology, you can use your Navman as a hands-free car kit.

Note: A list of compatible mobile phones is listed at www.navman.com.au (Australia) or www.navman.co.nz (New Zealand).

## How do I pair my Navman with a Bluetooth device?

- 1. On the Main Menu, tap 🌣 → Bluetooth.
- 2. Tap **On** to turn on the Bluetooth of your Navman.
- 3. Make sure that the Bluetooth feature of your phone is turned on.
- 4. From your phone, scan for nearby Bluetooth devices.
- 5. From the device list, select your Navman.
- 6. To pair with your phone with your Navman, enter "1234" on the mobile phone when prompted.

Note: To pair another Bluetooth mobile phone with your Navman, first disconnect the current Bluetooth connection on the mobile phone, and then repeat the above procedure to set up a new connection

## How do I add contacts to my Navman?

On the Main Menu, tap

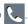

Your Navman uses contacts created on your mobile phone. If there are no contacts o your Navman, you will be prompted to download the contact list from your phone.

To search for a contact, tap and tap **Filter** to enter the name of the contact. Then tap **OK**.

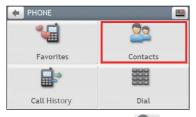

To add a contact's number to your favourites, tap and tap the desired contact from the list. Then tap in the entry. Tap to remove the item from the favourites.

You can view your favourites by tapping from the Phone screen.

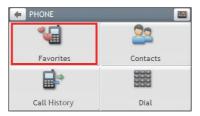

• To refresh the contact list, tap next to the Filter field. (Selected models only.)

#### How do I make a hands-free call?

## Making a call using the keypad

- 1. On the Main Menu, tap
- 2. From the Phone screen, tap

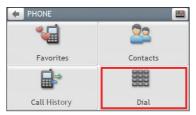

3. Enter the number you want to call.

To delete the last digit entered, tap .

**Note:** International calls require a country code to be included in the phone number. On your Navman, the country code is separated from the rest of the number sequence by a + sign. If you are making an international call, tap and hold 0 until the + sign displays.

4. Tap Call to place the call.

## Making a call from the phonebook

- 1. On the Main Menu, tap
- 2. From the Phone screen, tap
- 3 Select the desired item from the contact list
- 4. Tap next to the desired number to place the call.

## How do I respond to a phone call?

When you receive a call:

- tap **Answer** to answer the call.
- tap **Ignore** to reject the call.

## In-call options

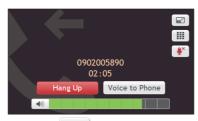

- To minimize the in-call screen, tap
- To display the keypad screen, tap
- To switch off the microphone so the receiving party cannot hear you, tap ... To unmute, tap ...
- To transfer the call to your phone, tap **Voice to Phone**.
- To adjust the volume, tap on the volume bar to increase or decrease the volume.

  Note: The phone volume adjustment does not change the device volume.
- To end the call, tap **Hang Up**.

## How do I view my call history?

From the Phone screen, tap

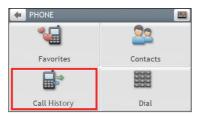

The Call History screen lists the calls made during the time your Navman is connected to a mobile phone. Numbers are arranged by time with the most recent time at the top. Your Navman can store up to 30 history entries (limited to 10 entries for incoming, outgoing and missed calls each).

• To view the specific type of calls, tap the sorting button on the upper-right corner to select **All**, **Outgoing Call**, **Incoming Call** or **Missed Call**.

- To delete an entry from the history, tap the entry and tap 🗓 .
- To place a call, tap the entry and tap ...
- To delete all entries in the history, tap in from the Call History screen.

## **Customising the system settings**

**Note:** Depending on your Navman model, certain features and setting options may not be available. There are various customisation options available to enhance your navigation experience.

- 1. On the Main Menu, tap 🌣.
- 2. Select the option you want to customise.
- 3. Once you change the settings and return to the previous screen, your preferences are automatically saved.

**Note:** While changing the settings, the checkbox next to the option indicates the setting status:

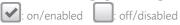

#### Audio

| If you want to                                                   | Then                                                                                                    |
|------------------------------------------------------------------|----------------------------------------------------------------------------------------------------|
| increase/decrease the volume,                                    | tap <b>+</b> / <b>=</b> .                                                                                                    |
|                                                                  | <b>Note:</b> You can simply tap on the volume bar and the volume will be set immediately at the position you tapped. The volume bar indicates the current volume level. |
| mute/unmute,                                                     | tap (1).                                                                                                    |
|                                                                  | The speaker icon indicates the status:                                                                                                    |
|                                                                  | : muted : unmuted                                                                                                    |
| hear the tapping sound when you tap an item on the touch screen, | tap <b>Touch audio</b> to turn it on.                                                                                                    |

#### Screen

| If you want to                    | Then                                                           |
|-----------------------------------|----------------------------------------------------------------|
| change the displayed screen mode, | tap <b>Screen mode</b> and select:                             |
|                                   | Auto: set to automatically change between Day and Night modes. |
|                                   | • <b>Day:</b> set the screen to be displayed in Day mode.      |
|                                   | Night: set the screen to be displayed in Night mode.           |

| If you want to                                  | Then                                                                                                    |
|-------------------------------------------------|----------------------------------------------------------------------------------------------------|
| change the screen brightness in day/night mode, | tap 🛨 / 🖃 on the Day brightness/Night brightness bar.                                                                               |
|                                                 | The brightness bar indicates the brightness level.                                                                                  |
|                                                 | <b>Note:</b> You can simply tap on the brightness bar and the screen brightness will be set immediately at the position you tapped. |
|                                                 | <b>Note:</b> Your Navman can heat up when the brightness scale is set high, therefore, use lower brightness whenever acceptable.    |

## Safety

| If you want to                                                                          | Then                                                                                                    |
|-----------------------------------------------------------------------------------------|----------------------------------------------------------------------------------------------------|
| enable/disable the warning message after long-distance driving,                         | tap <b>Driver fatigue alert</b> to turn it on or off.                                                                                     |
| enable/disable speed limit alerts, which warn you of the speed limit on any given road, | tap <b>Speed limit display</b> to turn it on or off.                                                                                      |
| enable/disable speed limit alerts, which                                                | tap <b>Speed limit alerts</b> and select:                                                                                                 |
| warn you of the speed limit on any given                                                | Off: disable the speed limit alert.                                                                                                    |
| road,                                                                                   | Auto: set the system to alert automatically while your speed is above the limit.                                                          |
|                                                                                         | • Speed limit + 5 km/h (+ 3 mph): set the system to alert while your speed is 5 km/h (3 mph) or more above the limit.                     |
|                                                                                         | • Speed limit + 10 km/h (+ 7 mph): set the system to alert while your speed is 10 km/h (7 mph) or more above the limit.                   |
| set the speed limit alerts manually,                                                    | tap <b>Set manual speed alert</b> to select the speed limit or turn it off.                                                               |
| enable/disable a visual warning if the screen is accessed in a moving vehicle,          | tap Warn me not to operate my Navman while driving to turn it on or off.                                                                  |
| set how you want to receive the camera and safety alerts,                               | tap Speed Camera / Mobile Speed Camera / Red Light Camera / Accident Black Spot / School Zone / Railway Crossing / Speed Check to select: |
|                                                                                         | • No alerts                                                                                                    |
|                                                                                         | Visual alert                                                                                                    |
|                                                                                         | Visual & audible alerts                                                                                                    |

## **Route options**

| If you want to                            | Then                                                                                                    |
|-------------------------------------------|----------------------------------------------------------------------------------------------------|
| change the navigating mode,               | tap Mode to select Car, Large vehicle or                                                                                                    |
|                                           | Professional Truck                                                                                                    |
|                                           | <b>Note:</b> This feature is not available on all models. Not all options are available on all models.                                                                                                    |
| set route type options for your route,    | tap <b>Route type</b> to select your route type preference from the list:                                                                                                    |
|                                           | Fastest: The route that should be the fastest when navigating.                                                                                                    |
|                                           | Economical: The route with least number of stops, turns and urban areas which should save on fuel usage.                                                                                                    |
|                                           | Easiest: The simplest route with the least number of turns and favours motorways where appropriate. This is the default route type.                                                                                                    |
|                                           | Shortest: The route with the shortest physical length.                                                                                                    |
|                                           | <b>Note:</b> If you do not select the preferred route type, <b>Choose on map</b> is set as default for this option. All of the four route types will be calculated after your search. Then, you have to select one route type on the map to start navigating. |
| set types of road options for your route, | tap <b>Types of road</b> . Select your road preference from the list.                                                                                                    |
|                                           | <b>Note:</b> Avoiding ferry routes may prevent you from navigating between certain countries, even when a bridge or tunnel exists.                                                                                                    |
| set the routing preferences,              | tap <b>Advanced routing</b> to turn the Smart Routes function on or off.                                                                                                    |
|                                           | Use historic traffic speed data: enable/disable the Smart Routes function.                                                                                                    |
|                                           | Use learned driver behaviour: enable/disable the My Drive function.                                                                                                    |
|                                           | Driving speed records: display the information of your driving speed on a motorway / highway / major road / minor road.                                                                                                    |
|                                           | <b>Note:</b> Not all options are available on all models.                                                                                                    |

| If you want to                            | Then                                                                                                    |
|-------------------------------------------|----------------------------------------------------------------------------------------------------|
| set the avoidance manually,               | tap Custom Avoidance.                                                                                                    |
|                                           | Tap <b>Add Avoid Road</b> and then follow the on-<br>screen instructions to select the avoid road from the<br>map view screen.                                  |
|                                           | Tap Add Avoid Area and then follow the on-<br>screen instructions to select the avoid area from the<br>map view screen.                                         |
|                                           | Once the avoidance has been set, it will not be added to your route while you are planning the trip.                                                            |
|                                           | <b>Note:</b> To edit the assigned avoidance, tap the item from the Custom Avoidance screen and then select <b>Enabled/Disabled, Rename</b> , or <b>Delete</b> . |
|                                           | Note: This feature is not available on all models.                                                                                                    |
| display the installed custom POI,         | tap Custom POI alerts.                                                                                                    |
| display the natural landmarks on your     | tap Landmark guidance PLUS to turn it on.                                                                                                    |
| route,                                    | <b>Note:</b> This feature is not available on all models and is only available in selected countries.                                                           |
| display the landmarks on your route,      | tap <b>Landmark guidance</b> to turn it on.                                                                                                    |
|                                           | <b>Note:</b> This feature is not available on all models and is only available in selected countries.                                                           |
| record mileage for your route to generate | tap Mileage recorder to turn it on.                                                                                                    |
| expense reports,                          | <b>Note:</b> This feature is not available on all models.                                                                                                    |
| record your journey,                      | tap Capture Journey to turn it on.                                                                                                    |
|                                           | <b>Note:</b> This feature is not available on all models.                                                                                                    |

## Map display

| If you want to                                                  | Then                                                                                                    |
|-----------------------------------------------------------------|----------------------------------------------------------------------------------------------------|
| enable/disable automatic zooming during navigation,             | tap <b>Auto-zoom map when navigating</b> to turn it on.  When selected, the Map screen will automatically zoom in or out, depending on your speed, to allow optimal viewing of your route. |
| display "no entry" icons on "no entry" roads on the Map screen, | tap <b>Show no-entry road signs</b> to turn it on.  When turned on, the map display performance can slow down due to the number of no entry roads in some major cities.                    |
| display 3D landmarks on your route,                             | tap <b>3D Landmarks</b> to show or hide 3D landmarks. <b>Note:</b> This feature is not available on all models and is only available in selected countries.                                |
| set your Map screen preference,                                 | tap <b>Map</b> to select between a <b>3D</b> or <b>2D</b> view of the Map screen.                                                                                                    |

| If you want to                         | Then                                                                        |
|----------------------------------------|-----------------------------------------------------------------------------|
| set how to display the junction views, | tap the <b>Junction views</b> option to select <b>Off</b> or <b>Still</b> . |
|                                        | <b>Note:</b> This feature is not available on all models.                   |
| change the map colour scheme,          | tap <b>Map scheme</b> , then select a colour scheme from the list.          |

#### My Maps

| If you want to                | Then                                                                                                    |
|-------------------------------|----------------------------------------------------------------------------------------------------|
| view the map information,     | tap <b>Map version</b> to display a list of all maps and the detailed information.                           |
| select a set of maps to load, | tap <b>Map set</b> , then select your preference from the list.<br>This may not be available in all regions. |
| check the expiring maps,      | tap <b>Expiring maps</b> to display a list of maps that are to expire soon.                                  |

#### Language

| If you want to                 | Then                                                                   |
|--------------------------------|------------------------------------------------------------------------|
| change the on-screen language, | tap <b>Language</b> and select your preferred language from the list.  |
| change the voice scheme,       | tap <b>Voice</b> and select your preferred voice scheme from the list. |

**Note:** The available settings of the Voice option can be customised by adding/deleting the voice file through NavDesk II when your Navman is connected to the computer. For more information, see the "My NAVMAN" section in "What is NavDesk II<sup>TM</sup>?"

#### Units

| If you want to             | Then                                                                         |
|----------------------------|------------------------------------------------------------------------------|
| change the distance units, | tap <b>Distance units</b> and then select your preferred distance unit type. |
| change the time format,    | tap <b>Time format</b> and then select your preferred time format.           |
| change the date format,    | tap <b>Date format</b> and then select your preferred date format type.      |

#### **Time Zone**

| If you want to                   | Then                   |
|----------------------------------|------------------------|
| set the time zone automatically, | select Auto time zone. |

| If you want to                 | Then                                                                    |
|--------------------------------|-------------------------------------------------------------------------|
| change the time zone manually, | select <b>Manual time zone</b> , then adjust the setting by tapping + / |

#### Bluetooth

**Note:** This feature is not available on all models.

The Bluetooth option allows you to pair a Bluetooth mobile phone with your Navman. For the compatibility list, visit: <a href="www.navman.com.au">www.navman.co.nz</a> (New Zealand). For more information, see the "How do I use the Bluetooth function?" section.

#### **Trip Meter**

**Note:** This feature is not available on all models.

The Trip Meter option displays the information of your trips.

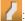

: display the current trip

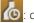

(isplay all trips

#### **Device**

| If you want to                       | Then                                                                                                    |
|--------------------------------------|----------------------------------------------------------------------------------------------------|
| delete the saved information on your | tap Delete saved information:                                                                                                    |
| Navman,                              | Tap <b>Delete My Places</b> and tap <b>Yes</b> when the warning dialog box displays. The data saved in My Places will be deleted.                |
|                                      | Tap <b>Delete recent locations</b> and tap <b>Yes</b> when<br>the warning dialog box displays. The data of recent<br>locations will be deleted.  |
|                                      | Tap <b>Delete planned trips</b> and tap <b>Yes</b> when the warning dialog box displays. The planned trips saved on your Navman will be deleted. |
|                                      | <b>Note:</b> This feature is not available on all models.                                                                                        |
|                                      | Tap <b>Delete phone data</b> and tap <b>Yes</b> when the warning dialog box displays.                                                            |
|                                      | <b>Note:</b> This feature is not available on all models.                                                                                        |
| restore factory default settings,    | tap <b>Restore factory defaults</b> . When the warning dialog box displays, tap <b>Yes</b> . Your Navman will restart.                           |
|                                      | This option allows you to restore default factory settings; the recent locations and saved My Places destinations on the device will be deleted. |

| If you want to                 | Then                                                                                                    |
|--------------------------------|----------------------------------------------------------------------------------------------------|
| reset the GPS,                 | tap <b>Reset GPS</b> . When the warning dialog box displays, tap <b>Yes</b> .                                                                                                    |
|                                | <b>Note:</b> Occasionally, the GPS fix may need to be reset. This may occur if the receiver has been transported a long distance since last being used; for example, to a different country, and is still trying to establish the previous position. |
| record a GPS log of your trip, | tap GPS logging to turn it on.                                                                                                    |

#### Demo

| If you want to                                                      | Then                                                                                                    |
|---------------------------------------------------------------------|----------------------------------------------------------------------------------------------------|
| enable a shop demonstration of the navigation feature to be played, | select a demonstration country from the list and tap <b>Start</b> .Tap <b>OK</b> . Your Navman will restart.                                   |
|                                                                     | When your Navman is in Shop demo mode, you will see the navigation demonstration of the pre-defined route without having to set a destination. |
|                                                                     | <b>Note:</b> You cannot operate your Navman properly in Shop demo mode.                                                                        |
| enable the screen saver feature on your                             | tap Screen Saver Video.                                                                                                    |
| Navman,                                                             | When your Navman is idle for 10/30/60 minutes, the screen saver will display.                                                                  |

## Help

| If you want to                                           | Then                                                                                                    |
|----------------------------------------------------------|----------------------------------------------------------------------------------------------------|
| view the tutorial,                                       | tap <b>View Tutorial</b> . To display the tutorial on each start-up, select the <b>Show tutorial on start-up</b> option on the initial screen of tutorial. |
| know how to update the software and maps of your Navman, | tap <b>Update software and maps</b> to view the update instructions.                                                                                       |
| view copyright and trademark information,                | tap <b>About</b> .                                                                                                    |

## What is NavDesk II™?

NavDesk II is a suite of tools you can use to access greater functionality and product information via your computer.

NavDesk II allows you to:

- obtain software updates
- manage maps
- manage custom POIs
- · manage safety camera subscriptions
- browse the Navman website for special offers

**Note:** Not all features and setting options are available on all models or in all countries.

## Can I use NavDesk II with my computer?

Ensure your computer has the following minimum system requirements before installing NavDesk II:

- IBM compatible PC with Windows 7/10 (x86 version for 32-bit systems; x64 version for 64-bit systems)
- Mac computer with macOS 10.12/10.13/10.14
- USB port
- Internet connection for activation

## How do I install NavDesk II onto my computer?

#### For Windows systems:

- 1. Close all programs on your computer.
- 2. Download the NavDesk II application installer for your Navman from <a href="https://www.navman.com.au">www.navman.com.au</a> (Australian residents) or <a href="https://www.navman.co.nz">www.navman.co.nz</a> (New Zealand residents).
- 3. Double-click the \*.exe file to run the NavDesk II installer.
- 4. Follow the on-screen prompts to install NavDesk II.
- 5. You can access NavDesk II via: **Start → All Programs → NavDesk2**.

#### For Mac systems:

- 1. Close all programs on your computer.
- 2. Download the NavDesk II application installer for your Navman from <a href="https://www.navman.co.nz">www.navman.co.nz</a> (New Zealand residents).
- 3. Double-click the **NavDesk II vx.xx.xxxx.mpkg.zip** file.

- 4. Access and double-click the **NavDesk II vx.xx.xxxx.mpkg** file on the desktop.
- 5. Follow the on-screen prompts to install NavDesk II.
- 6. You can access NavDesk II in LaunchPad.

#### Connecting your Navman with NavDesk II

Connect your Navman to your computer when prompted.

**Note:** If prompted to update your Navman software, follow the on-screen prompts.

**Note:** Once your Navman is connected and the system retrieves the device's data from the server, the First Use Date (FUD) information will be displayed.

## Backup of your Navman's data

Before you start managing the data on your Navman, you are advised to save backups of the data from your Navman so that you can later restore it if required.

- 1. Open NavDesk II, and then click My NAVMAN.
- 2. In the **Backup and Restore** sub-section, click **Backup**.
- 3. This may take a few minutes. When the backup is complete, click **OK**.

## **Updates**

The **Updates** section displays the available updates for your Navman.

After NavDesk II detects your Navman, it will check if there are updates for your Navman. The updates may include the following: Software, Map and My Subscription. If there are available updates, the screen will display the amount of updates, and the storage status.

To implement an update, make sure that the checkbox of the update item is selected, and then click the **Update** button on the upper-right corner of the screen.

#### **Contents**

The **Contents** section displays the data of your Navman for management.

To purchase maps or subscriptions, click **Purchase** at the bottom of the Contents screen to visit the Navman website.

#### Map

The Map sub-section displays the device storage status, and the lists of map data and subscriptions of your Navman. You can install new maps and remove maps from your Navman, and redeem Navman's lifetime map update service.

Your Navman comes with one or more pre-activated maps. Map files take up space on your Navman's internal memory. If you do not use a map file, you can remove it to free up space. You can later reinstall it to your Navman if required.

#### To remove maps:

1. Open NavDesk II, and then click **Contents**.

- 2. In the Map sub-section, click Manage.
- 3. In the **My NAVMAN** column, select the checkbox of the map that you want to remove, click **Remove**. and then click **Yes** to confirm.

#### To reinstall all removed maps:

If you want to reinstall all maps that have been removed previously, use NavDesk II's restore feature.

- 1. Open NavDesk II, and then click **My NAVMAN**.
- 2. In the **Backup and Restore** sub-section, click **Restore**.
- 3. This may take a few minutes. When the restore is complete, click **OK**.

#### To install new maps:

You can install new maps that you have purchased separately:

- 1. Open NavDesk II, and then click **Contents**.
- 2. In the **Map** sub-section, click **Manage**.
- 3. In the **Available Maps** column, click **Browse** to select the desired downloaded/purchased map (\*.iso) on your computer.
- 4. Click **Open file** to open the map.
- 5. In the **Upwards** column, select the desired region map and click **Install** to install it.

**Note:** If no map data is found on your Navman, click **Contents** and then **Load**. Then browse for the desired downloaded/purchased map (\*.iso), if available, on your computer.

#### To redeem Navman's free map update service:

- 1. Open NavDesk II, and then click **Contents**.
- 2. In the Map sub-section, click Redeem.
- 3. Enter the product key and click **Continue**.

Please note that the product key can only be used once and is not transferable.

**Note:** Make sure you have an active Internet connection for this feature.

**Note:** This feature is not required and may be an optional purchase for selected models.

#### **Subscriptions**

Your Navman may contain pre-loaded subscriptions, such as safety camera information.

**Note:** Safety camera alerts can be enabled to provide warnings when on the route.

#### To purchase a subscription:

- 1. Visit <u>www.navman.com.au</u> (Australia) or <u>www.navman.co.nz</u> (New Zealand) to purchase the desired item.
- 2. Open NavDesk II, and then click **Contents**.
- 3. In the **Subscriptions** sub-section, do one of the following:
  - Click Unlock

- Click Manage, select the desired item and click Unlock.
- 4. Enter the product key and click **Continue**.

Please note that the product key can only be used once and is not transferable.

**Note:** Make sure you have an active Internet connection for this feature.

#### To remove a subscription:

- 1. Open NavDesk II, and then click **Contents**.
- 2. In the **Subscriptions** sub-section, click **Manage**.
- 3. Select the desired item and click **Remove**.

#### To recover all subscriptions:

- 1. Open NavDesk II, and then click **Contents**.
- 2. In the **Subscriptions** sub-section, click **Recover** and click **Yes**.

#### **Custom POIs**

You can import your own POI files. These are called custom POIs. Unlike preinstalled POIs, custom POIs can be removed from your Navman and can have audio alerts associated with them

#### To install custom POIs from your own POI file:

- 1. Open Microsoft Excel and then enter the POI location details (including the longitude, latitude, name, and description) in separate cells.
  - Always use decimal degrees for coordinates and start a new location from a new line.
- Click File → Save As to save the file as a \*.csv file. Now you have successfully created a POI CSV file.

The following displays the example of creating the POI file by using Microsoft Excel:

|   | Α        | В        | С               | D                                                                                             |
|---|----------|----------|-----------------|-----------------------------------------------------------------------------------------------|
| 1 | -0.29694 | 51.1076  | Horsham         | A market town on the upper reaches of the River Arun in the centre of the Weald, West Sussex. |
| 2 | -0.16258 | 51.14468 | Gatwick Airport | London Gatwick Airport (IATA: LGW, ICAO: EGKK)                                                |
| 3 |          |          |                 |                                                                                               |
| 4 |          |          |                 |                                                                                               |

**Note:** Various POI files are available for free download or by subscription from third-party websites. Ensure that downloaded files are in .csv (Comma Separated Values) format. Navman is not responsible for the content or accuracy of the information or the reliability or availability of these websites. The use of information regarding safety camera locations may be subject to local laws in the country of use. You are responsible for checking that you can use the information in your country or in the country where the information will be used.

- 3. Open NavDesk II, and then click **Contents**.
- 4. Click Add next to "Have your own POIs?".
- 5 Click Add new POIs
- 6. In the **Upload source file** section, click **Browse** to select the desired POI .csv file.
- 7. In the **POI category** section:

- To create a new custom POI category, enter a name for the POI category.
- To use an existing custom POI category, enter and select the name of the POI category from the drop-down list, and then select Merge with current POI category or Replace current POI category.
- 8. Set alert settings as required:
  - To select an icon to display on the Map screen for POIs of this category, click
     Browse in the Icon file section to select the icon file from your local or network
     drive.
  - To select a custom sound alert file to play when a POI of this category is in close
    proximity, click **Browse** in the **Sound file** section to select the icon file from your
    local or network drive.
  - To select the distance from a POI of this category at which the visual warning should display or the warning chime should sound, select the distance from the **Alert distance** drop-down list.
- 9. Click **Add to my NAVMAN** to add the POI to your Navman.

**Note:** Each file corresponds to a POI category; for example, Hotels.csv will be listed on your Navman as the Hotels category.

#### To edit a custom POI category:

- 1. Open NavDesk II, and then click **Contents**.
- 2. Click **Add** next to "Have your own POIs?".
- 3. Click / to the right of the desired POI category.
- 4. After making changes, click **Save** to save the changes.

#### To delete a custom POI category from your Navman:

- 1. Open NavDesk II, and then click **Contents**.
- 2. Click **Add** next to "Have your own POIs?".
- 3. Select the checkbox of the POI category to delete, and click **Delete**.

## Locking your device

For security purposes, you can set a PIN code to lock your device. The PIN code will be required when you turn on the device. Before setting the PIN code, you need to register your device first.

- 1. Open NavDesk II, and then click **My NAVMAN**.
- 2. To check if your device has been registered, click **Check** in the **Lock Device** section. If the device is not registered yet, click **Register now** when prompted.
- 3. On the **Lock Device** screen, log in with your account information, set your PIN code, and click **OK** to save the setting.

## Backing up and restoring your Navman

You can save backups of data from your Navman, and later restore it if required.

It is recommended to perform a backup when your device is connected to NavDesk II for the first time so as to make sure that the data on your Navman is synchronised to the server.

- 1. Open NavDesk II, and then click My NAVMAN.
- 2. Click **Backup** in the **Backup and Restore** section. This may take a few minutes.
- 3. When the backup is complete, click **OK**. The information of your latest backup will be display in the **Backup and Restore** section.
- 4. To view and manage your backups, click **View details** to access the **Backup** screen.
  - To delete a backup, select the checkbox of the desired item, click **Delete**, and click **Yes**.
  - To change the folder for your backups, click Change.
- 5. To restore a backup to your Navman, select the checkbox of the desired item on the **Backup** screen, click **Restore**, and click **Yes**.

## **Smart Recovery**

The **Smart Recovery** application allows you to recover all data to fix your Navman if a problem occurs during operation, including software, maps, voice files, and subscriptions.

This feature only works if you have ever updated the maps of your device.

- 1. Make sure you have an active Internet connection.
- 1. Open NavDesk II, and then click **My NAVMAN**.
- 2. Click **Start** in the **Smart Recovery** section, and click **Yes** to proceed.
- On the Smart Recovery screen, the available data will be displayed in the Maps and Voices sections. Select the desired data and click Recover to recover the data on your Navman.

## Recovering keys on your device

The **Recover Keys** application allows you to fix your Navman if a problem occurs during operation.

- 1. Make sure you have an active Internet connection.
- 2. Open NavDesk II, and then click **My NAVMAN**.
- 3. Click **Recover** in the **Recover Keys** section.

## Configuring NavDesk II

1. Open NavDesk II, and then click My NAVMAN.

- 2. To change the displayed language for NavDesk II, click **Options**, click **Language** and select your preferred language.
- 3. To change the unit of measurement, click **Options**, click **Metric unit** or **Imperial unit**.

## Reference

## About GPS and signal reception

The Global Positioning System (GPS) is available at any time, free of charge, and is accurate to within 5m (15ft). GPS navigation is made possible by a network of satellites that orbit the Earth at around 20,200km (12,552mi). Each satellite transmits a range of signals which are utilized by GPS receivers, such as your Navman, to determine an exact location. Although a GPS receiver can detect signals from up to 12 satellites at any time, only four signals are required to provide a position or "GPS fix" (latitude and longitude), for vehicle navigation systems.

Your Navman receives GPS signals via the internal GPS antenna. To guarantee the optimum GPS signal strength, ensure your Navman is outdoors, or in a vehicle outdoors, and has an unobstructed view of the sky. GPS reception is not usually affected by weather, however, very heavy rain or snow may have a negative effect on your reception.

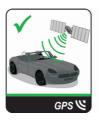

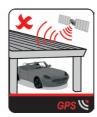

## **Caring for your Navman**

Taking good care of your Navman will ensure trouble-free operation and reduce the risk of damage to your Navman:

- Keep your Navman away from excessive moisture and extreme temperatures.
- Avoid exposing your Navman to direct sunlight or strong ultraviolet light for extended periods of time.
- Do not place anything on top of your Navman or drop objects on your Navman.
- Do not drop your Navman or subject it to severe shock.
- Do not subject your Navman to sudden and severe temperature changes. This could cause moisture condensation inside the unit, which could damage your Navman. In the event of moisture condensation, allow your Navman to dry out completely before use.
- The screen surface can easily be scratched. Avoid touching it with sharp objects. Nonadhesive generic screen protectors designed specifically for use on portable devices with LCD panels may be used to help protect the screen from minor scratches.
- Never clean your Navman when it is turned on. Use a soft, lint-free cloth to wipe the screen and the exterior of your Navman.

- Do not use paper towels to clean the screen.
- Never attempt to disassemble, repair or make any modifications to your Navman. Disassembly, modification or any attempt at repair could cause damage to your Navman and even bodily injury or property damage and will void any warranty.
- Do not store or carry flammable liquids, gases or explosive materials in the same compartment as your Navman, its parts or accessories.
- Do not expose your device to direct sunlight in an unattended vehicle for prolonged periods. Overheating may damage the unit.
- To discourage theft, do not leave your device, mounting bracket or any cables in plain view in an unattended vehicle.

## **Troubleshooting**

If you encounter a problem you cannot solve, contact an authorized service centre for assistance.

| Problem                                                                        | Solution                                                                                                    |                                                                                                    |
|--------------------------------------------------------------------------------|----------------------------------------------------------------------------------------------------|----------------------------------------------------------------------------------------------------|
| The unit is not turning on.                                                    | Try to power the unit through a USB cable connected to a computer. If the unit powers up then the issue is with the vehicle power adapter. If the unit still fails to power up, then the fault is with the unit.                                                                | Contact technical support<br>and an RMA will be created<br>to fix the unit or replace the<br>vehicle power adapter.                                                      |
| I cannot get a GPS signal.                                                     | Make sure you are stationary and have a clear line of site to the sky. If this fails to resolve the issue, please reset the GPS chip through the Settings menu of your unit.                                                                                                    | If the fault is still not resolved, please visit our self help site (see the information from "Navman customer support" section), or contact our technical support team. |
| My unit is always showing that the speed limit is 110 kph even when it is not. | The units are set at a manual speed limit defaulted at 110 kph. This can be changed through the "Safety" section of your Settings menu.                                                                                                    | If the fault is still not resolved, please visit our self help site (see the information from "Navman customer support" section), or contact our technical support team. |
| Where is my product key? I want to activate my unit.                           | There is no need to activate your unit in any way. This Activation tab within the NavDesk II software is for subscriptions, travel books, international maps and map upgrades only. Your unit will work straight out of the box and there is no need to activate it in any way. | If the fault is still not resolved, please visit our self help site (see the information below), or contact our technical support team.                                  |

| Problem                               | Solution |                                                                                                    |
|---------------------------------------|----------|----------------------------------------------------------------------------------------------------|
| My unit keeps displaying battery low. |          | If it is still displaying battery low after following this process, contact our technical support team. |

## For more information

## Online support

For 24/7 help and support with Navman products, visit our Technical Support Website: www.navman.com.au (Australia), or www.navman.co.nz (New Zealand).

## Navman customer support

If you have a faulty product or you would like to speak to a member of our Technical Support team, contact:

Australia: 1300 NAVMAN (1300 628 626), or visit <a href="www.navman.com.au">www.navman.com.au</a> New Zealand: 0800 GO NAVM (0800 466 286), or visit <a href="www.navman.co.nz">www.navman.co.nz</a>

## **Speed limit**

Navman products are designed to be used as an aid to safer driving. Navman does not condone speeding or any other failure to comply with your local traffic laws. It is your responsibility to drive within the posted speed limit at all times and to drive in a careful manner. Navman accepts NO liability whatsoever for you receiving any speeding fines or points on your license through using this device. Navman does not guarantee the accuracy of the data contained within this database either expressed or implied. In the event you receive a fine or any other penalty for speeding or contravention of any traffic law, or are involved in an accident, Navman is not responsible for any damages of any type. In some countries the data information regarding speed limits may conflict with local law and/or regulations. It is your responsibility to make sure that your use of the data is in compliance with local laws and/or regulations. Usage is at your own risk.

## Safety camera POIs

Navman products are designed to be used as an aid to safer driving. You can receive messages to alert you to locations of safety cameras, which will enable you to monitor your speed through these areas. Navman does not warrant that all types and locations of safety camera data are available, as cameras may be removed, relocated or new cameras installed. Navman does not condone speeding or any other failure to comply with your local traffic laws. It is your responsibility to drive within the posted speed limit at all times and to drive in a careful manner. Navman accepts NO liability whatsoever for you receiving any speeding fines or points on your license through using this device. Navman does not guarantee the accuracy of the data contained within this database either expressed or implied. In the event you receive a fine or any other penalty for speeding or contravention of any traffic law, or are involved in an accident, Navman is not responsible for any damages of any type. In some countries the data information regarding safety or speed cameras may conflict with local law and/or regulations. It is your responsibility to make sure that your use of the data is in compliance with local laws and/or regulations. Usage is at your own risk.

# **POI** categories

| lcon        | Description                            | lcon       | Description                           |
|-------------|----------------------------------------|------------|---------------------------------------|
| 4           | Airport                                | -45        | Amusement park                        |
| ₩           | Art centre                             | \$         | ATM/Cash dispenser                    |
|             | Bank                                   | YU         | Bar/Pub                               |
| \$          | Beach                                  | 1          | Breakdown service/Car repair facility |
| ai          | Bowling centre                         | 4          | Business facility or company          |
| 4           | Business office                        | <b>a1</b>  | Bus station                           |
| A           | Camping ground                         | 88         | Car dealer/Automobile dealer          |
| ***         | Casino                                 | 1          | Cemetery                              |
|             | Church                                 | ₩2         | Cinema                                |
| †*          | City hall                              | •          | City, town or village                 |
|             | Coffee shop                            | *+         | College/University                    |
| Řeě         | Community centre                       | <u>9</u> 1 | Commuter railway station              |
| <del></del> | Courthouse                             | n+         | Dentist                               |
| 64          | Doctor                                 |            | Embassy                               |
|             | Exhibition centre                      |            | Ferry terminal                        |
| 4           | Fire Brigade                           | Ι.         | Golf course                           |
| <u>~</u>    | Government office                      | ĪĀĀ        | Grocery store                         |
| =           | Guest house                            | x+         | Higher education                      |
| Ĥ           | Hospital/Polyclinic                    | Ħ          | Hotel                                 |
|             | Ice skating                            | 11         | Important tourist attraction          |
| i           | Information/Tourist information office |            | Library                               |
| ţ           | Marina/Yacht basin                     | +          | Medical                               |
| *           | Monument                               | *          | Motorcycle dealer                     |
| <b>A</b> Ψ  | Motoring organisation office           | 44         | Mountain pass                         |
|             | Museum                                 | 131        | Music centre                          |
| <u> </u>    | Natural attraction                     | ٧ſ         | Nightlife                             |
| P+R         | Park and ride                          | P          | Parking                               |

| lcon          | Description                       | lcon      | Description            |
|---------------|-----------------------------------|-----------|------------------------|
| P             | Parking garage                    | Ţ,        | Park/Recreation area   |
| <del>62</del> | Performance art/Theatre           |           | Petrol station         |
| 00            | Pharmacy                          | †*        | Place of worship       |
| <u>~~</u>     | Police station                    | $\geq$    | Post office            |
| <b>AI</b>     | Public restroom/Toilet facilities |           | Public sport airport   |
| ×             | Railway crossing                  | <b>10</b> | Rental car agency      |
| A.            | Rest area                         | 41        | Restaurant             |
| •             | Road accident black spot          | 111       | Scenic/Panoramic views |
| + x<br>abc    | School                            | <u></u>   | School zone            |
|               | Shop                              | A         | Shopping               |
| Ž             | Ski resort/Ski lift station       | 0         | Speed check            |
| 8             | Sport centre                      | 8         | Sports hall            |
| 8             | Sports complex                    | 0         | Stadium                |
| 9             | Tennis court                      | B         | Travel agency          |
| =             | Transport ferry                   | **        | Veterinarian           |
| Age           | Winery                            | 177       | Zoo                    |

**Note:** The POI categories and the order may differ, depending on your region, maps installed or Navman model.

## **Branded POIs**

Branded POIs are available on some maps. These include well known restaurants, accommodation providers, tourist attractions, Petrol stations, etc. The icon will usually display the company logo.

## POI categories by subscription

| Icon | Description             |
|------|-------------------------|
| o II | Safety Cameras          |
|      | Safety Camera (Mobile)  |
| S II | Safety Camera (Average) |
|      | Red Light Camera        |
| 5    | Combine Camera          |

#### My Places categories

| Icon | Description      |
|------|------------------|
| A    | Home             |
| #    | Saved locations  |
| .37  | Captured journey |

#### Traffic and other TMC events

Each TMC Event is sorted in to one of nine categories. When an Event is received, one of the following icons will display:

| Event    | Avoided<br>Event | Message Type | Event Description                                                                                                    |
|----------|------------------|--------------|----------------------------------------------------------------------------------------------------|
| <b>A</b> |                  | Danger       | There is a dangerous situation on the route; for example, people are on the road.                                                                                                   |
|          | A                | Traffic      | Any event that will cause a delay on a route.                                                                                                    |
|          | <b>A</b>         | Weather      | Weather conditions are adversely affecting a route; for example, there is ice on the road.                                                                                          |
| <u> </u> | <b>A</b>         | Warnings     | There is a situation of which you should be aware on the route, but it is not serious enough to be considered a dangerous situation; for example, a minor accident has taken place. |
| ōį/      |                  | Forecast     | An event is expected to occur on a route.                                                                                                    |
|          |                  | Restrictions | There is a restricted flow of traffic on a route; for example, a lane has been closed on a motorway.                                                                                |
|          |                  | Clearance    | A traffic event that has now been cleared.                                                                                                    |
| î        | A                | Information  | All other events.                                                                                                    |
|          |                  | Roadworks    | Roadworks are taking place on a route.                                                                                                    |

If a Traffic or Clearance event has a recommended detour, the following icons will display:

| Event | Avoided<br>Event | Message Type       | Event Description                                       |
|-------|------------------|--------------------|---------------------------------------------------------|
|       | E                | Traffic Detour     | A Traffic Event, for which a detour is recommended.     |
|       |                  | Clearance Re-route | A Clearance Event, for which a re-route is recommended. |

**Note:** Avoided Event icons will only display on the *Map* screen, at the event location.

Revision: R00 (8/2019)

#### **Trademarks**

All brand and product names are trademarks or registered trademarks of their respective companies.

#### **Disclaimer**

Specifications and documents are subject to change without notice.

#### Notes

Not all models are available in all regions.

Depending upon the specific model purchased, the colour and look of your device and accessories may not exactly match the graphics shown in this document.

The screenshots and other presentations shown in this document are for reference only. They may differ from the actual screens and presentations generated by the actual product.